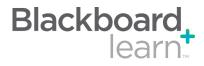

#### Action Bar

2

2

3

4

|   | Create Column                 | Click to create a column that represents a gradable item in the course.                                                                                                    |
|---|-------------------------------|----------------------------------------------------------------------------------------------------|
|   | Create<br>Calculated<br>Colum | From the drop-down menu, select one of the following calculated columns: Average, Minimum/ Maximum, Total, or Weighted.                                                             |
|   | Manage                        | From the drop-down menu, select an option to manage Grading Periods, Grading Schemas, Categories, Smart Views, Column Organization, Student Visibility, or to Send Email.           |
|   | Reports                       | From the drop-down menu, either create a report or view grade history.                                                                                                    |
|   | Views                         |                                                                                                    |
| ) | Interactive View              | In the interactive view, grades can be typed directly into the table cell for each grade. Use the arrow keys or the Tab key to navigate, and press the Enter key to submit a grade. |
| ) | Screen Reader<br>View         | In the screen reader view, the table is static and cannot be edited directly. To enter a grade, click the table cell and select View Grade Details from the drop-down menu.         |
| ) | Sort Columns<br>By            | From the drop-down menu, select one of the following options for sorting the columns: Layout Position, Categories, Due Date, Date Created, Points Possible, or Display Name.        |
| ) | Order                         | From the drop-down menu, select whether to place the columns in ascending or descending order according to the Column Organization defined by using the Manage drop-down menu.      |

|                        |                | static and grades may b<br>e typed directly in the ce |               |                   |                  |               |                                                      |
|------------------------|----------------|-------------------------------------------------------|---------------|-------------------|------------------|---------------|------------------------------------------------------|
| Create Column          | Create Calcula | ated Column 📚 🛛 M                                     | anage 🛛 Repo  | irts 🗧 🚺          | Filter           | Discover Co   | ontent Work Offline                                  |
| Move To Top            | ar             |                                                       | 7             | 2                 | Sort Columns By: |               | 4                                                    |
| ] Last Name<br>] Akbar | First Name     | Weighted Total                                        | 2 Total 20.00 | 2 Chapter 1 20.00 | Participation    | Ch 1 Wksht    | Chapter 1 Test 20.00                                 |
| ] Akbar<br>] Brown     | Tony           | •                                                     | 0.00          | 20.00             | -                | -             | 20.00                                                |
| ] Drown<br>] Casper    | Chris          | -                                                     | 0.00          | -                 | -                | -             | -                                                    |
| ] Dubois               | Alyssa         |                                                       | 0.00          |                   |                  |               | -                                                    |
| Farrell                | Andy           |                                                       | 0.00          | -                 | -                |               | -                                                    |
| ] Freedman             | David          |                                                       | 0.00          |                   |                  |               |                                                      |
| ] Gonzales             | Monica         |                                                       | 0.00          | -                 |                  |               | -                                                    |
| ] Hernandez            | Juan           |                                                       | 0.00          | -                 |                  | 0 Us          | ser Unavailable                                      |
| ] Ibrahim              | Kamel          |                                                       | 0.00          | -                 |                  | - 💋 Co        | <ul> <li>Completed</li> <li>Needs Grading</li> </ul> |
| ] Johnson              | Carl           |                                                       | 0.00          | -                 | -                |               |                                                      |
| ] Johnson              | Diane          |                                                       | 0.00          | -                 | -                |               |                                                      |
| ] Katril               | Sunil          |                                                       | 0.00          | -                 | -                |               | tempt in Progress                                    |
| Lopez                  | Bruce          |                                                       | 0.00          | -                 | -                |               | ternal Grade                                         |
| Lucern                 | Leo            |                                                       | 0.00          | -                 | -                |               | ade Exempted for this User                           |
| MacDonald              | Lisa           |                                                       | 0.00          | -                 | -                | - <b>!</b> Er | ror<br>It Participating                              |
| elected Rows: 0        |                | <                                                     |               |                   |                  |               |                                                      |

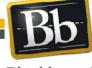

Copyright © 2010. Blackboard Inc. All rights reserved. Blackboard and the Blackboard logo are registered trademarks of Blackboard Inc.

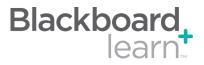

| Task                        | What You Need to Know                                                                                                    | Steps to Accomplish                                                                                                    |  |
|-----------------------------|----------------------------------------------------------------------------------------------------|----------------------------------------------------------------------------------------------------|--|
| Enter or Change a<br>Grade  | Manual Grades: Grades can be entered or changed<br>(overridden) manually from the Grade Center or the<br>Grade Details page.<br>Automatic Grades: Some grades are added<br>automatically to the Grade Center from work<br>generated in other areas of Blackboard Learn. Each<br>gradable item that is created in another area of the<br>course automatically generates a Grade Center<br>column. These automatic grades can be changed<br>(overridden) manually in the Grade Center. All<br>changes are recorded in the Grade History. | <ul> <li>To enter or change a grade from the Grade<br/>Center: <ol> <li>Point to and click the desired cell.</li> <li>Type the value.</li> <li>Press Enter.</li> </ol> </li> <li>To change a grade from the Grade Details page: <ol> <li>Point to the desired cell, click the Action Link, and select View Grade Details.</li> </ol> </li> <li>On the Edit tab, type the new score In the Currrent Grade box and add any Feedback to User or Grading Notes.</li> <li>Click Save.</li> </ul>                                                |  |
| Delete a Grade              | Grades can be deleted from the Grade Center.<br>Deleting a grade also deletes the Override Grade and<br>any associated comments.                                                                                                    | <ol> <li>Point to and click the grade to be deleted.</li> <li>Press Delete or Backspace.</li> <li>Press Enter.</li> <li>On the popup message, click OK.</li> <li>Grades that are set to NULL display a dash (-).</li> <li>Note: Grades can also be set to null by typing the NULL character in the cell.</li> </ol>                                                                                                    |  |
| Exempt a Grade              | Students can be exempted from a grade from the<br>Grade Center or the Grade Details page. Exempted<br>grades are not added into any statistical or total grade<br>calculations. Exempted grade display an Exempted<br>icon in the cell. Comments can be added to any<br>exempted grade.                                                                                                    | To exempt a grade, point to the desired cell, click<br>the Action Link, and select <b>Exempt Grade</b> .<br>To add a comment, point to the desired cell, click<br>the Action Link, and select <b>Quick Comment</b> .<br>To clear the exemption and go back to the<br>previous score, select <b>Clear Exemption</b> .                                                                                                    |  |
| Edit or Erase an<br>Attempt | Grades for specific attempts can be edited or erased.<br>The other attempts are unaffected, and the most<br>recent attempt becomes the Current Grade. This is<br>useful if, for example, a Student began a test but<br>was interrupted and unable to complete it. Clearing<br>the attempt allows the Student to take the test again<br>without having the interruption count.                                                                                                    | <ol> <li>To edit an attempt:</li> <li>Point to the desired cell, click the Action Link,<br/>and select View Grade Details.</li> <li>Under Edit, select Edit Grade.</li> <li>Type the new score in the Value box and add<br/>any Feedback to User or Grading Notes.</li> <li>Click Save.</li> <li>Click Save.</li> <li>To erase an attempt:</li> <li>Point to the desired cell, click the Action Link,<br/>and select View Grade Details.</li> <li>On the Edit tab, select Clear Grade.</li> <li>On the popup message, click OK.</li> </ol> |  |
| Undo a Grade Change         | After a grade has been changed (overridden), it can be reverted to the original value.                                                                                                    | <ol> <li>Point to the desired cell, click the Action Link,<br/>and select View Grade Details.</li> <li>Next to the Current Grade information, click<br/>Revert.</li> <li>Click OK when the warning message</li> </ol>                                                                                                    |  |

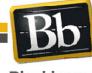

Copyright © 2010. Blackboard Inc. All rights reserved. Blackboard and the Blackboard logo are registered trademarks of Blackboard Inc.

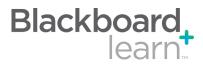

| Create a Grade<br>Column      | Grade Columns represent gradable items such as<br>tests and papers. You can manually create Columns in<br>the Grade Center or automatically generate them from<br>outside of the Grade Center.                                                                                                    | 1.<br>2.                                                                                                    | In the Action Bar, click <b>Create Column</b> .<br>Provide a Column Name.                                                     |
|-------------------------------|----------------------------------------------------------------------------------------------------|----------------------------------------------------------------------------------------------------|----------------------------------------------------------------------------------------------------|
|                               |                                                                                                    | 2.<br>3.                                                                                                    | Provide a Grade Center Display Name. This appears as the column header in the Grade Center.                                   |
|                               |                                                                                                    | 4.                                                                                                    | Provide a Description to help Instructors and other graders identify the column.                                              |
|                               |                                                                                                    | 5.                                                                                                    | Select the other settings as appropriate.                                                                                     |
|                               |                                                                                                    | 6.                                                                                                    | Click Submit.                                                                                                    |
| Create a Weighted<br>Column   | A Weighted Grade is a Calculated Column that<br>displays the calculated result of quantities and their                                                                                                    | 1.                                                                                                    | In the Action Bar, point to Create Calculated Column and select Weighted Column.                                              |
|                               | respective percentages. A Weighted Grade can be                                                                                                    | 2.                                                                                                    | Type a Column Name.                                                                                                    |
|                               | displayed as a column in the Grade Center. Instructors<br>control the visibility of the column in the Grade Center<br>as well as the release of the column to students and<br>other users                                                                                                    | 3.                                                                                                    | Type a Grade Center Display Name. This appears as the column header in the Grade Center.                                      |
|                               | other users.                                                                                                    | 4.                                                                                                    | Type a Description to help Instructors and other graders identify the column.                                                 |
|                               |                                                                                                    | 5.                                                                                                    | Select the Columns and Categories to include.                                                                                 |
|                               |                                                                                                    | 6.                                                                                                    | Set the percentage of the total for each Column or Category.                                                                  |
|                               |                                                                                                    | 7.                                                                                                    | Select the other settings as appropriate.                                                                                     |
| Delete a Column               |                                                                                                    | 8.                                                                                                    | Click <b>Submit</b> .<br>delete a manually created column, click the                                                          |
|                               | can be deleted directly from the Grade Center.<br><b>Automatic Columns</b> : Columns that are generated<br>automatically when a test, survey, assignment, group<br>assignment, or graded forum or thread is added<br>to the course cannot be deleted directly from the<br>Grade Center. The item itself must be deleted from<br>the Content Area. The column then will be removed<br>automatically from the Grade Center. | drop-down list in the column header and selec<br>Delete Column.<br>Deleting a Column is a final action and cannot<br>undone. |                                                                                                    |
| Group Grade Columns           | Categories can be created to organize the Grade<br>Center and run reports on specific types of grades.<br>Default categories include Assignment, Discussion,<br>Survey, and Test. Create Categories before creating<br>Grade Center Items.                                                                                                    | То                                                                                                    | create a Category:                                                                                                    |
| into Categories               |                                                                                                    | 1.                                                                                                    | In the Action Bar, point to <b>Manage</b> and selec <b>Categories</b> .                                                       |
|                               |                                                                                                    | 2.                                                                                                    | Click Create Category.                                                                                                    |
|                               |                                                                                                    | 3.                                                                                                    | Provide a Name for the Category.                                                                                              |
|                               |                                                                                                    | 4.                                                                                                    | Provide a Description for the Category. This field can help differentiate Categories and explain the purpose of the Category. |
|                               |                                                                                                    | 5.                                                                                                    | Click Submit.                                                                                                    |
| Changing Column<br>Categories | You can move columns from one category to another.<br>You can also move a column from a category to no<br>category.<br>You can move any column, except calculated columns,<br>to a different category. For example, you can move a<br>column from the Discussions category to a category<br>named Extra Credit.                                                                                                    | 1.                                                                                                    | In the Grade Center, on the action bar, point to <b>Manage</b> to access the drop-down list.                                  |
|                               |                                                                                                    | 2.                                                                                                    | Select Column Organization.                                                                                                   |
|                               |                                                                                                    | 3.                                                                                                    | On the Column Organization page, select the check box for the column to move.                                                 |
|                               |                                                                                                    | 4.                                                                                                    | On the action bar, point to <b>Change Category</b><br><b>to</b> to access the drop-down list.                                 |
|                               |                                                                                                    | 5.                                                                                                    | Select the category to which to move the column.                                                                              |
|                               |                                                                                                    | 6.                                                                                                    | Click Submit to save changes.                                                                                                 |

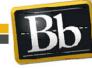

Copyright © 2010. Blackboard Inc. All rights reserved. Blackboard and the Blackboard logo are registered trademarks of Blackboard Inc.

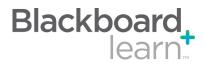

| Hiding Rows and<br>Columns | You can hide columns and rows to focus on specific data. When you hide information, the data is retained.                                                                                                    | <ul> <li>Hiding a Row</li> <li>Open the contextual menu next to a user's name.</li> <li>Select Hide User.</li> <li>Hiding a Column</li> <li>Open the contextual menu for the column you want to hide.</li> </ul>                                                                                                    |  |
|----------------------------|----------------------------------------------------------------------------------------------------|----------------------------------------------------------------------------------------------------|--|
| Showing Rows               | This feature is used to display a hidden row, or to show or hide multiple users simultaneously.                                                                                                    | <ol> <li>Select Hide Column.</li> <li>On the action bar, point to Manage.</li> <li>Select Student Visibility.</li> <li>On the User Visibility page, select the check boxes for the users to be shown or hidden.</li> <li>On the action bar, click Hide Users or Show Users.</li> <li>Click Submit.</li> </ol>                                                                                                    |  |
| Sorting Rows and Columns   | You can sort the information in rows and columns. The sorting remains in effect only as long as your current session. Once you close your browser, the view returns to the default.                                  | You can sort rows by ordering grades from<br>highest to lowest or lowest to highest. You can<br>also sort rows by first or last name. To sort rows,<br>click the column title or the caret in the column.<br>To sort columns, on the action bar, click <b>Sort</b><br><b>Columns by</b> to access the drop-down list and<br>select the sorting order.                                                                                                    |  |
| Column Organization        | The Column Organization page provides an at-a-<br>glance view of the columns in the Grade Center. Each<br>column is represented by a row, with the top row<br>representing the left-most column in the Grade Center. | <ul> <li>Access the Column Organization page by pointing to Manage on the Action Bar to access the drop-down list.</li> <li>Select the check boxes, click Show/Hide on the Action Bar, and select your option from the drop-down list. Multiple columns can be shown or hidden. Hiding columns reduces the length of the grid and reduces the need for continuous scrolling. Existing information is retained.</li> <li>Use the move icon to drag the item to the new location.</li> <li>Columns in gray are frozen in place on the left side of the Grade Center, so they do not</li> </ul> |  |
|                            |                                                                                                    | <ul><li>Move while scrolling through other columns.</li><li>4. Drag the bar to change which columns are frozen. Click Submit to save changes.</li></ul>                                                                                                    |  |

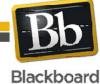

Copyright © 2010. Blackboard Inc. All rights reserved. Blackboard and the Blackboard logo are registered trademarks of Blackboard Inc.

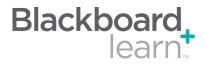

| Add Rubrics to Grade<br>Center Columns | Associate a rubric to a Grade Center column for quick reference when viewing or grading a student's                                                                                                    | 1.  | On the Control Panel, under Grade Center, select Full Grade Center.                                                           |
|----------------------------------------|----------------------------------------------------------------------------------------------------|-----|----------------------------------------------------------------------------------------------------|
|                                        | submission. Using rubrics makes grading a state and<br>more objective because the criteria for achievement<br>are available during grading and can be applied for all<br>students as you add grades.<br>For convenient reference you can view a rubric<br>while grading student submissions. From the Grade<br>Details page, click View Rubric. The rubric will open<br>in a new window so that you can view it and student | 2.  | In the Grade Center, click the action link<br>beside a column heading to access the<br>contextual menu.                       |
|                                        |                                                                                                    | 3.  | Select View and Add Rubrics.                                                                                                  |
|                                        |                                                                                                    | 4.  | Click Add Rubric.                                                                                                    |
|                                        |                                                                                                    | 5.  | On the Rubrics page, preview and select one or more rubrics you have made.                                                    |
|                                        | submissions.                                                                                                    | 6.  | Click <b>Show List</b> beside <b>Selected Rubrics</b> to view the rubric or rubrics selected.                                 |
|                                        |                                                                                                    | 7.  | Click Submit.                                                                                                    |
| Customizing the Letter<br>Grade Schema | <ul> <li>Grading Schemas are mappings of a student's raw score to a grade display, such as a letter grade or a pass/fail evaluation.</li> <li>There is a default schema for letter grades that consists of letter grades from A+ to F and their corresponding percentage ranges. If you choose to</li> </ul>                                                                                                    | 1.  | In the Grade Center, on the action bar, point to <b>Manage</b> to access the drop-down list.                                  |
|                                        |                                                                                                    | 2.  | Select Grading Schemas.                                                                                                    |
|                                        |                                                                                                    | 3.  | On the Grading Schemas page, click the <b>Letter</b> action link to access the contextual menu.                               |
|                                        | display students' scores as letter grades, the default                                                                                                    | 4.  | Select Edit.                                                                                                    |
|                                        | letter schema is used to convert the scores to letter                                                                                                    | 5.  | On the <b>Edit Grading Schema</b> page, edit                                                                                  |
|                                        | grades. You can customize the default letter schema to match your institution's grading scheme.                                                                                                    |     | the <b>Name</b> , if you want, and add an optional <b>Description</b> .                                                       |
|                                        |                                                                                                    | 6.  | In the <b>Grades Scored Between</b> text box, type the percentage range for the letter grade.                                 |
|                                        |                                                                                                    | 7.  | In the <b>Will Equal</b> text box, type the letter grade.                                                                     |
|                                        |                                                                                                    | 8.  | In the <b>Will Calculate</b> as text box, type the percentage value to be used if a letter grade is added manually.           |
|                                        |                                                                                                    | 9.  | Repeat steps for all letter grade values you want to edit.                                                                    |
|                                        |                                                                                                    | 10. | Click Submit.                                                                                                    |
| Creating Grading<br>Period             | You can create an unlimited number of Grading Periods to organize your columns.                                                                                                    | 1.  | In the Grade Center, on the action bar, point to <b>Manage</b> to access the drop-down list.                                  |
|                                        |                                                                                                    | 2.  | Select Grading Periods.                                                                                                    |
|                                        |                                                                                                    | 3.  | On the Grading Periods page, click <b>Create</b><br><b>Grading Period</b> on the action bar.                                  |
|                                        |                                                                                                    | 4.  | On the Create Grading Period page, type<br>the <b>Grading Period Name</b> and an optional<br><b>Description</b> .             |
|                                        |                                                                                                    | 5.  | Select a date range in order to automatically associate columns that have a due date within that range to the Grading Period. |
|                                        |                                                                                                    | 6.  | Select the check box for Associate Columns<br>to automatically associate all columns with a<br>due date within the range.     |
|                                        |                                                                                                    |     |                                                                                                    |

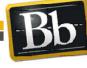

Copyright © 2010. Blackboard Inc. All rights reserved. Blackboard and the Blackboard logo are registered trademarks of Blackboard Inc.

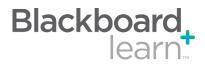

| Assigning Columns to<br>a Grading Period | You can move columns from one Grading Period to<br>another. You can also move a column from a Grading<br>Period to no Grading Period.                                  | 1.       | In the Grade Center, on the action bar, point to <b>Manage</b> to access the drop-down list.                                                                                      |
|------------------------------------------|----------------------------------------------------------------------------------------------------|----------|----------------------------------------------------------------------------------------------------|
|                                          |                                                                                                    | 2.<br>3. | Select <b>Column Organization</b> .<br>On the Column Organization page, select the                                                                                                |
|                                          |                                                                                                    | 4.       | check box for the column to move.<br>On the action bar, point to <b>Change Grading</b>                                                                                            |
|                                          |                                                                                                    | 5.       | <b>Period to</b> to access the drop-down list.<br>Select the Grading Period to which to move<br>the column.                                                                       |
|                                          |                                                                                                    | 6.       | Click <b>Submit</b> to save changes.                                                                                                    |
| Viewing and Grading by Question          | You may choose to view and grade tests by question.<br>This allows you to jump from test to test, viewing and                                                          | 1.       | In the Grade Center, locate the column header of the test you want to grade.                                                                                                    |
|                                          | scoring the same question for each student. Doing this you can save you time by concentrating on a single                                                              | 2.       | Open the contextual menu and select <b>Grade Questions</b> .                                                                                                    |
|                                          | question. It also allows you to see how all students<br>responded to the same question giving you an at-a-<br>glance picture of how they all did on that one question. | 3.       | On the Grade Questions page, you can filter<br>the questions by status: Graded, Needs<br>Grading, or In Progress, if there are many<br>questions.                                 |
|                                          |                                                                                                    | 4.       | Click the number under <b>Responses</b> by the question you want to grade.                                                                                                    |
|                                          |                                                                                                    | 5.       | On the Grade Responses page, expand the <b>Question Information</b> to view the question.                                                                                         |
|                                          |                                                                                                    | 6.       | Click <b>Edit</b> to by each student response to grade it.                                                                                                    |
|                                          |                                                                                                    | 7.       | Type the <b>Score</b> . Optionally, you can add feedback in the text editor.                                                                                                    |
|                                          |                                                                                                    | 8.       | Click Submit.                                                                                                    |
|                                          |                                                                                                    | 9.       | Click <b>Back to Questions</b> when all student responses are graded.                                                                                                    |
| Viewing and Grading<br>Anonymously       | You may choose to view and grade tests by anonymously, hiding the name of the students.                                                                                | 1.       | In the Grade Center, locate the column header of the test you want to grade.                                                                                                    |
|                                          |                                                                                                    | 2.       | Open the contextual menu and select <b>Grade Questions</b> .                                                                                                    |
|                                          |                                                                                                    | 3.       | On the Grade Questions page, select <b>Grade</b><br><b>Responses Anonymously</b> . Student names<br>are hidden and responses are identified as<br>Stuident1, Student2, and so on. |
|                                          |                                                                                                    | 4.       | Click the number under <b>Responses</b> by the question you want to grade.                                                                                                    |
|                                          |                                                                                                    | 5.       | Click <b>Edit</b> to by each student response to grade it.                                                                                                    |
|                                          |                                                                                                    | 6.       | Type the <b>Score</b> . Optionally, you can add feedback in the Text Editor.                                                                                                    |
|                                          |                                                                                                    | 7.       | Click Submit.                                                                                                    |
|                                          |                                                                                                    | 8.       | Click <b>Back to Questions</b> when all student responses are graded.                                                                                                    |

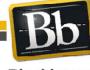

Copyright © 2010. Blackboard Inc. All rights reserved. Blackboard and the Blackboard logo are registered trademarks of Blackboard Inc.

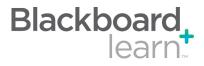

#### Creating Smart Views

As you enter and view grades, you are automatically obtaining information on how students are performing in the course. You can tailor your view of student progress by creating Smart Views. A Smart View shows only the data that matches a set of criteria.

- In the Grade Center, on the action bar, point 1. to Manage to access the drop-down list.
- 2. Select Smart Views.
- 3. On the Smart Views page, click Create Smart View.
- On the Create Smart View page, type the 4 Name of the Smart View. This name appears in the Current View drop-down list under Smart Views. Optionally, type a Description.
- Select the check box for Add as Favorite to 5. add the Smart View to the Control Panel.
- 6. Select the Type of View.
- 7. Complete the Select Criteria section:
  - Under User Criteria, select the grade column.
  - Under Condition, select the criteria, such as Less than or Equal to.
  - In the Value text box, type the score or percentage against which the criteria and condition will be assessed.
- Select the Filter Results from the drop-down 8. list by selecting the columns to appear in the Smart View.
- 9. Click Submit. The list of Smart Views appears on the Smart Views page.

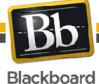

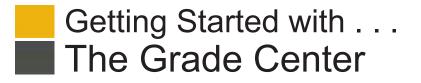

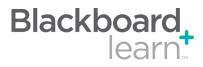

#### Glossary

| electri                     |                                                                                                    |
|-----------------------------|----------------------------------------------------------------------------------------------------|
| Calculated Columns          | A calculated Column gathers data from multiple Grade Center columns and performs a calcula-<br>tion to attain performance results, such as an average grade for a set of assignments. In turn, data<br>from multiple Calculated Columns can be gathered to create a composite Calculated Column. New<br>Courses and Restored Courses contain two Calculated columns by default: a Total Points column<br>and a Weighted Grade column. The following Calculated Columns are available: Average, Minimum/<br>Maximum, Total, and Weighted.                                           |
| Categories                  | A Grade Center Category is a classification for columns. For example, Homework, Test, or Quiz.<br>Categories may also be used to create Smart Views comprised of columns associated with specific<br>Categories. Categories can be used with Grade Center columns such as a Weighted Grade Column,<br>Total Points Column, or Average Grade Column.                                                                                                    |
| Download Grade Center       | Grade Center data can be downloaded as a delimited (separated) file and used in spreadsheet or statistical analysis applications such as Microsoft Excel. Instructors can download the complete Grade Center page or select specific data to download.                                                                                                    |
| Freezing Columns            | Grade Center columns can be frozen in place so that they do not move while scrolling through the other data. The columns that contain the first and last names of students are frozen by default. This feature can be used to easily match up individual students with their data across the length of the Grade Center. Freeze and unfreeze any of the columns on the Column Organization page.                                                                                                    |
| Grade Center Statistics     | The Grade Center can show various statistical information related to columns and Students. Column Statistics displays statistics for a Grade Item, such as average, median, and standard deviation.                                                                                                    |
| Grade History               | The Grade History page lists all of the changes that occurred to grades within a Course during the selected time frame. The Grade History entries can be sorted by column and that current view can be downloaded.                                                                                                    |
| Grading Period              | Grading Periods are time segments that can help manage the Grade Center. Grading Periods can be defined as Terms, Semesters, Quarters, or Years, and can have date ranges that further define them. Instructors can filter the Grade Center by Grading Period to display only the relevant columns in the segment. Grading Periods can also be used to view the performance of students in a certain Grading Period, create a Report that displays the performance for a Grading Period, and calculate a Grade column for a Grading Period.                                        |
| Grading Schema              | A Grading Schema is a mapping of percentage ranges to specific grade displays. For example, a student's raw numeric score on a quiz that has 100 possible points is an 88. In a Grading Schema in which a percentage of 87.5 to 89.5 equals a B+, this score results in a B+. If the grade display option is Letter, the B+ will display to the Student.                                                                                                    |
| Hide Columns                | Hiding a column saves all existing information associated with the column, but prevents it from being seen in the Grade Center. Hiding columns that are not currently being used reduces the length of the grid and the need for scrolling.                                                                                                    |
| Reports                     | Printable Reports, such as a progress report, can be created by clicking Reports in the Action Bar, selecting Create Reports, and then defining the report data. Reports can display all or a number of Students or Groups; Grade Columns or Calculated Columns; a Grading Period; or all of the columns in a Category. Reports print the data for one Student per page. Reports can be customized in a variety of ways, including unique report header and footer information. Reports can also include a signature line, date, Course Information, and many other data elements. |
| Upload Grade Center Columns | Grades can be created off-line and then uploaded to the Grade Center. Grades that were created in another grade system can also be uploaded for inclusion in the Grade Center. The data in the file must be synchronized to the Grade Center data by using unique identifiers for each student (User Name) and each Grade Center column (Column ID number). Column ID numbers are generated by the system and should not be changed or removed.                                                                                                    |
| Smart Views                 | Smart Views are specific views of the Grade Center based on a variety of criteria. After a Smart View has been created and saved, it becomes an item under Grade Center in the Control Panel. Users can toggle between the Full Grade Center view and any defined Smart Views or Grading Periods.                                                                                                    |

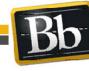

Copyright © 2010. Blackboard Inc. All rights reserved. Blackboard and the Blackboard logo are registered trademarks of Blackboard Inc.